Follow these easy steps to register for upcoming Pro D opportunities:

*\*Please note: We will no longer be using PD Place for Pro D registrations. The District holds your PD Place session history and we will be providing information on how to access it.* 

Chilliwack School District

- 1. Go to the District website and under the 'Staff Info' tab, click on 'Links' [\(http://www.sd33.bc.ca/links-0\)](http://www.sd33.bc.ca/links-0)
- 2. Click on the 'Professional Development' arrows at the top of the page.
- 3. Click on the 'Show Courses' link under the main heading (Teachers or Support Staff) that pertains to you.

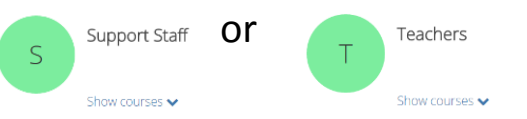

*For specific events such as Summer Institute or October/February Pro D Days, a new heading will be created with all the sessions for that event grouped together. For example, Summer Institute would look like this and everything being offered at Summer Institute would be listed together.*

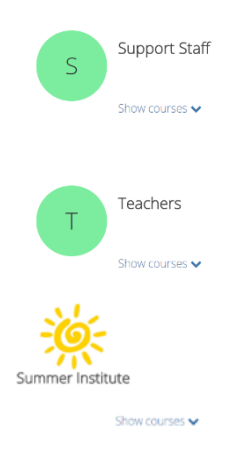

4. After you click on 'Show Courses' the list of sessions will appear. You can get a brief session description if you hover your mouse over the information bubble beside the session title.

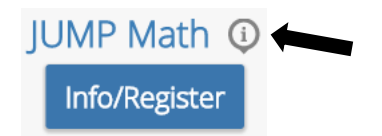

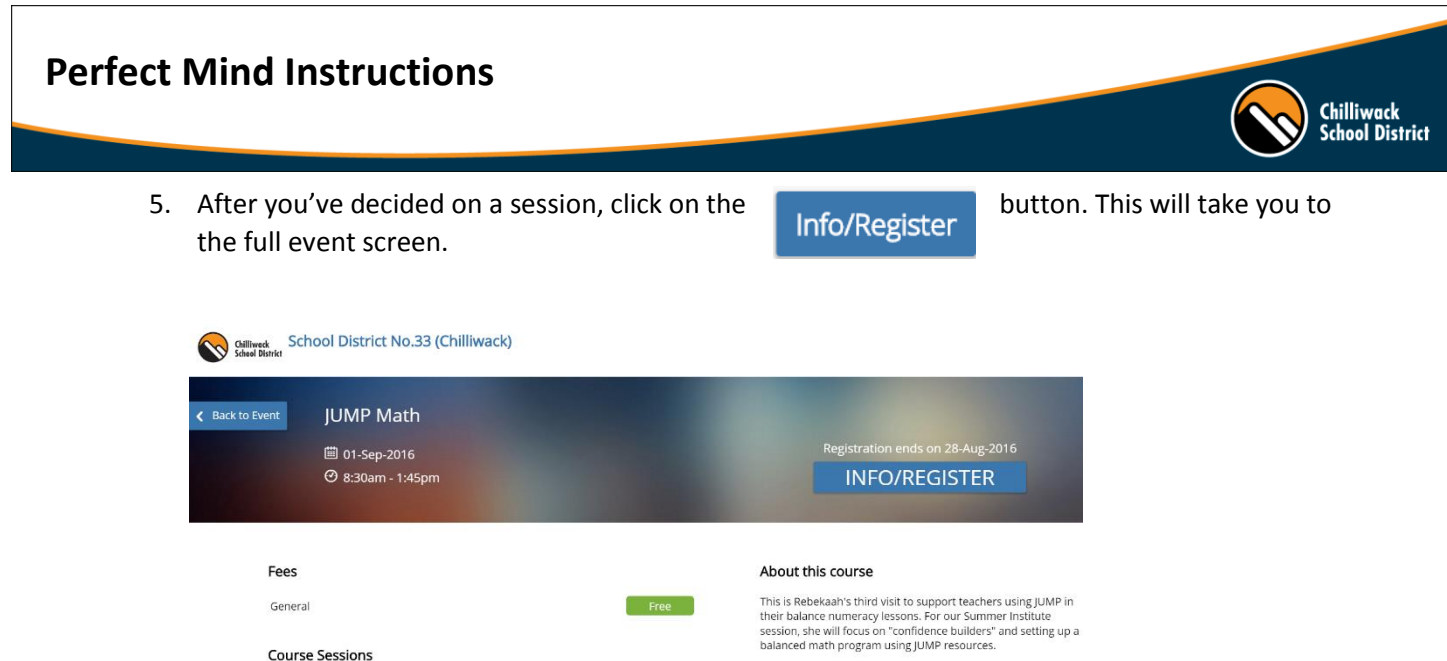

- **Course Sessions** Target Audience: Teachers and Administrators. Once Chilliwack School District 08:30 AM - 01:45 PM 01-Sep-2016
- 6. To register, click on the INFO/REGISTER button

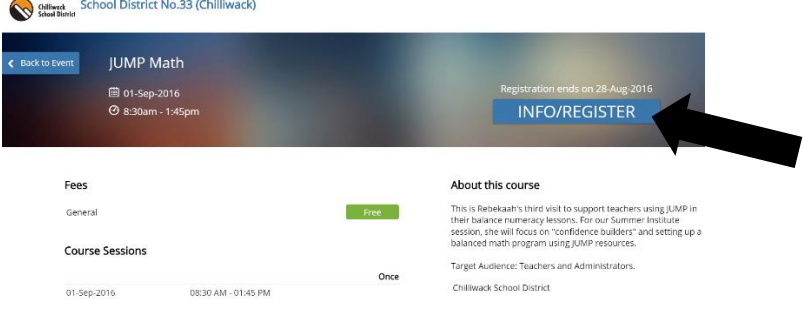

7. It will prompt you to sign in using your district login credentials. *Please DO NOT use the Facebook login link.*

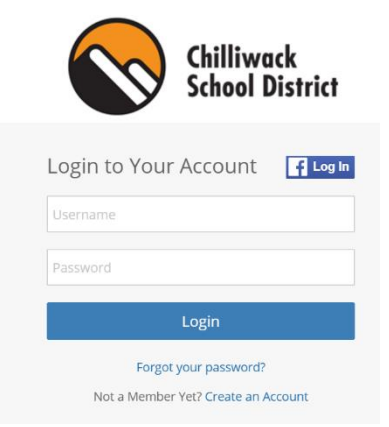

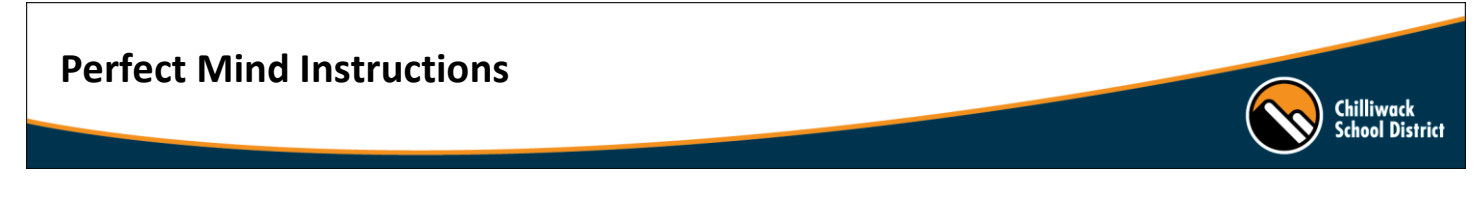

8. After you login, the first screen is a review – click Next in the bottom right corner

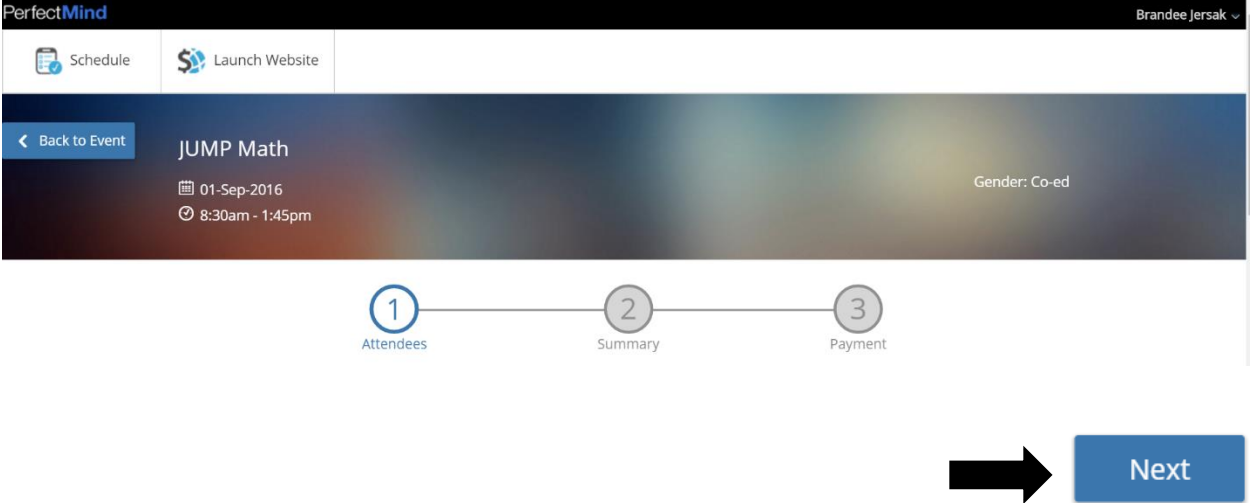

9. Cart Summary – click Checkout in bottom right corner

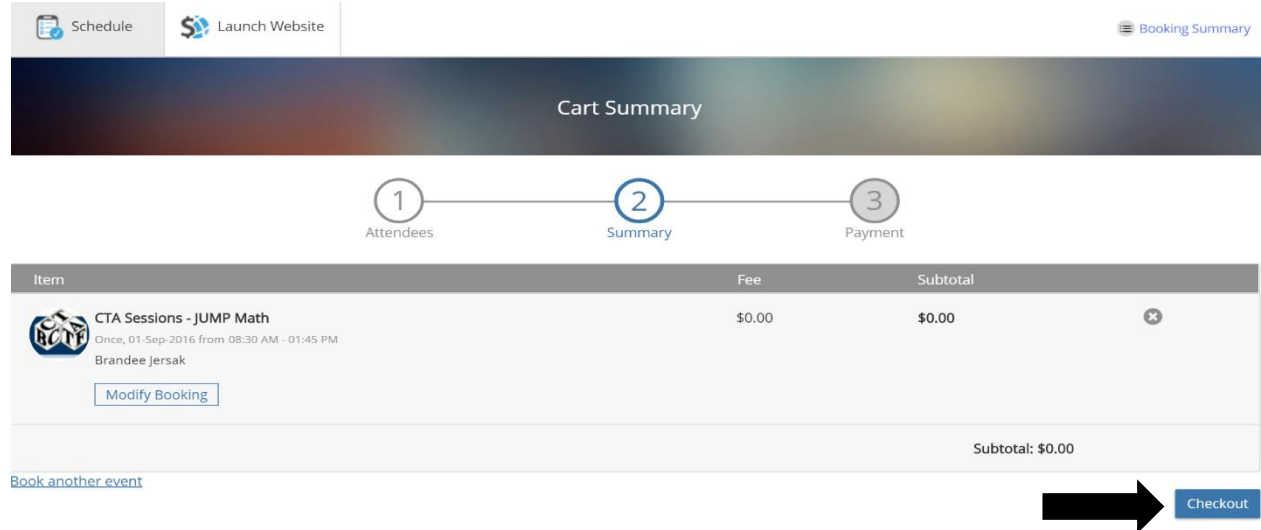

## 10. Registration complete!

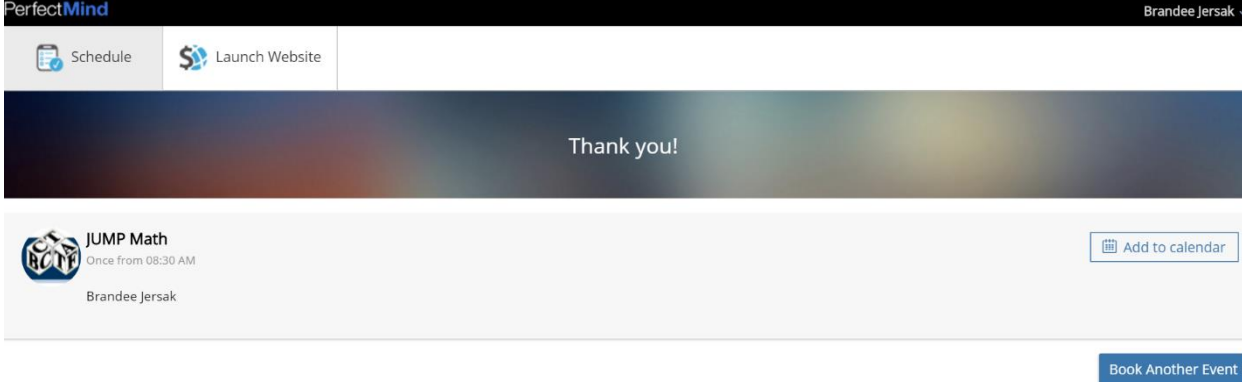

11. If you want to save this to your outlook calendar, click on 'Add to Calendar' and select 'Outlook Calendar' from the drop down menu. It will show up as a download in the bottom left corner.

Chilliwack<br>School District

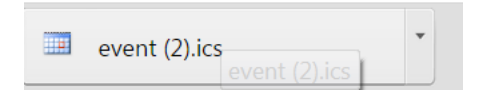

- 12. Click on the event, type your name in the 'To' field and click on 'Send Update'. This will automatically save it as an event in your calendar.
- 13. To view your upcoming sessions:
	- Go to<https://chilliwackschooldistrict.perfectmind.com/BookMe/Contact>
	- Login using your district credentials
	- Scroll down until you see Schedules and click on Schedules. You can view your upcoming sessions in Calendar View or List View.

*Here's an example of what it will look like in Calendar View:*

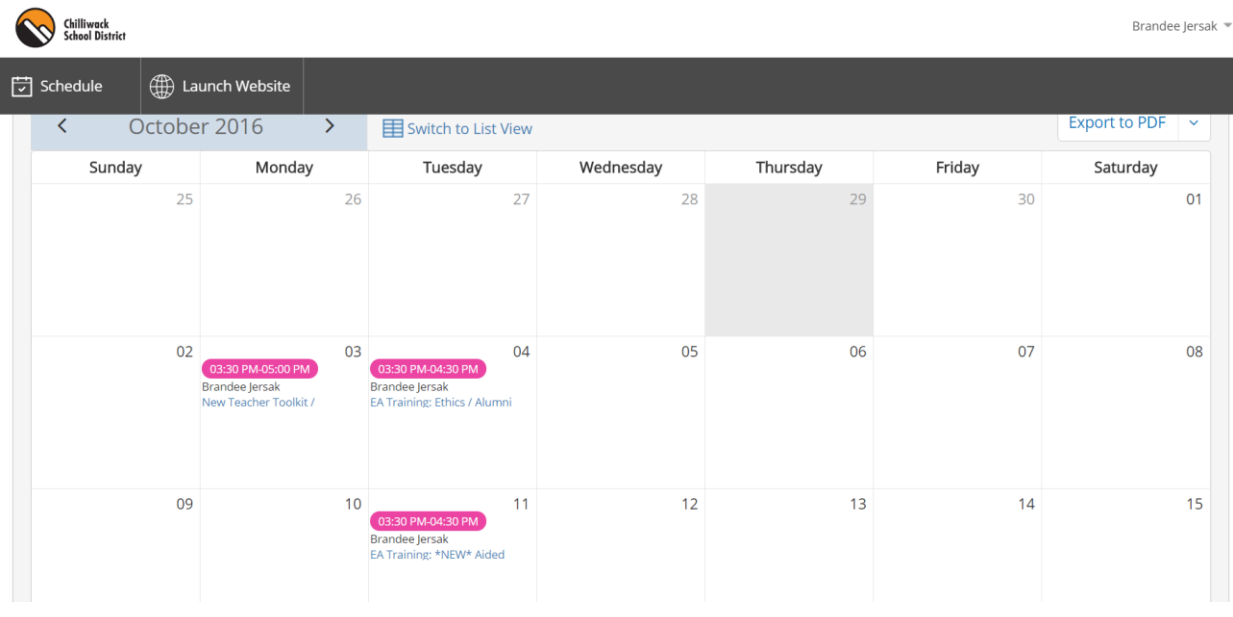

*If you have any questions or need to unregister for a session, please email [Brandee Jersak](mailto:brandee_jersak@sd33.bc.ca)*